主題三: 電子書與互動教學 Aug. 06 下午 15:40-17:20

## 工具一:數位電子故事書( Story telling )

### http://www.storyjumper.com/

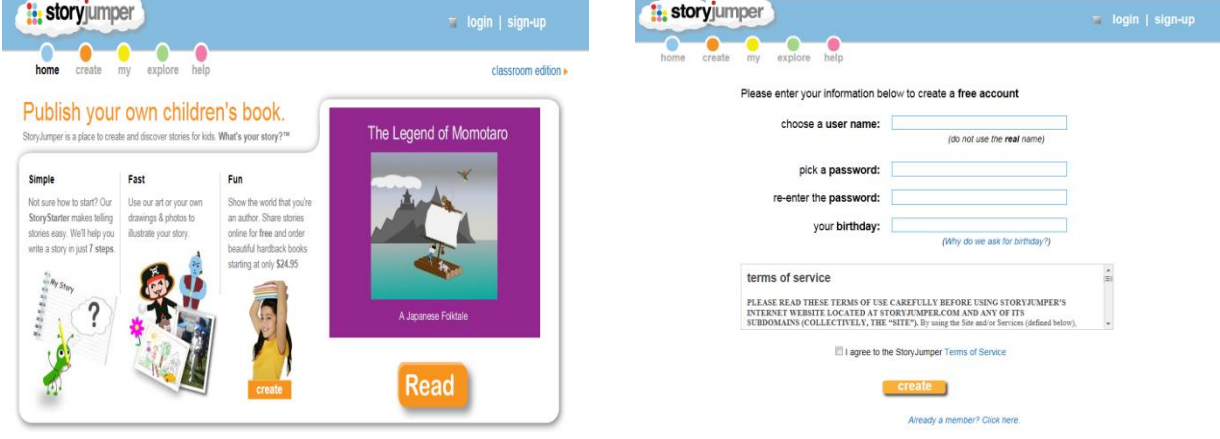

- 1. 請按下右上角的「 Sign-up 」
- 2. 填寫基本資料

先把基本資料填完,在生日填寫後,就會出現可以選擇是否申請老師帳號 的選項。請小心填寫郵件信箱,因為必須利用您的郵件來啟動帳號。

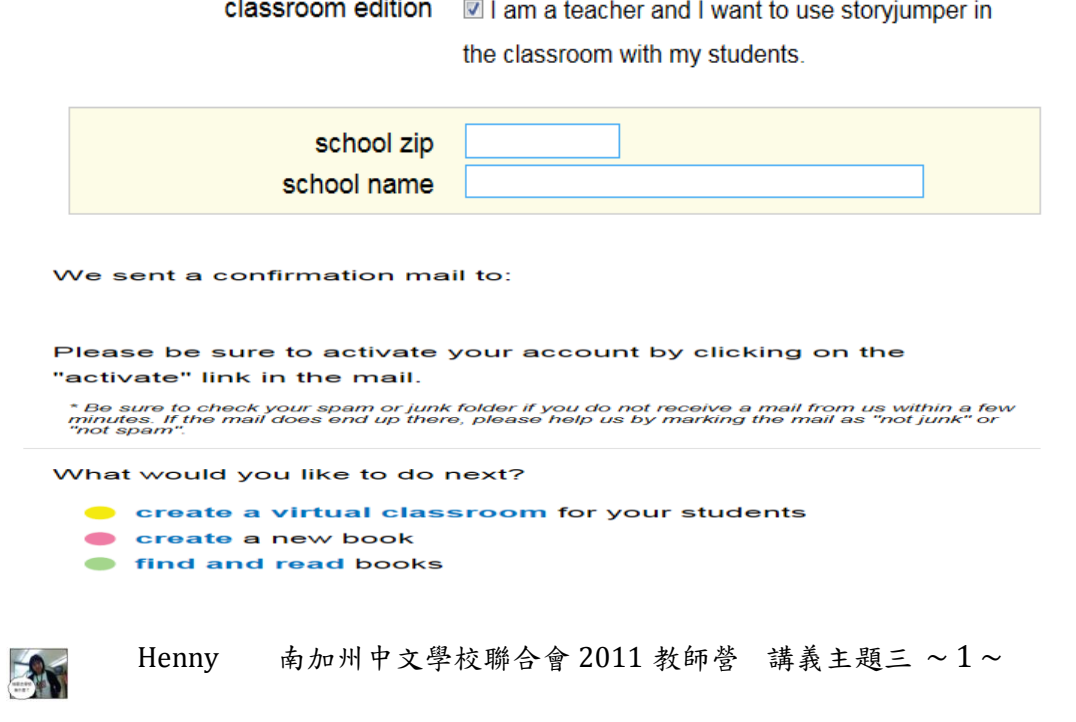

3. 收信確定啟動您的帳號後,便會看到以下的確認。

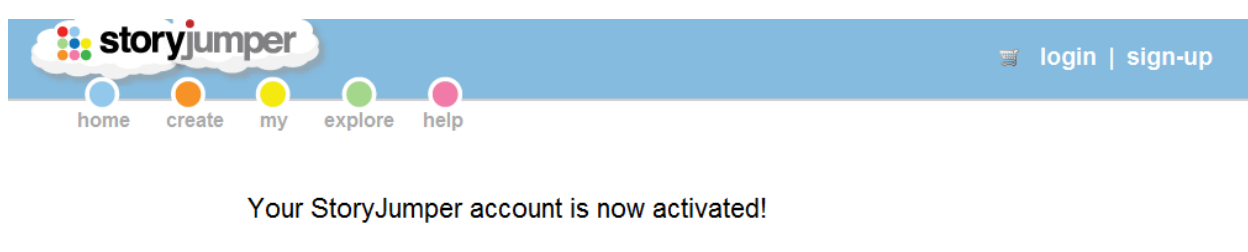

My Classes Set-up a new class (How do I get started?)

\*\*\*\* 教師版的後續經營:把學生的名單加入\*\*\*\*\*,請參考:

http://www.storyjumper.com/main/classroom

4. 開始製作老師自己的書,請按下「My books」再按下「create one now」

ex: [Build a book from scratch](http://www.storyjumper.com/book/docreate/-1) 

B

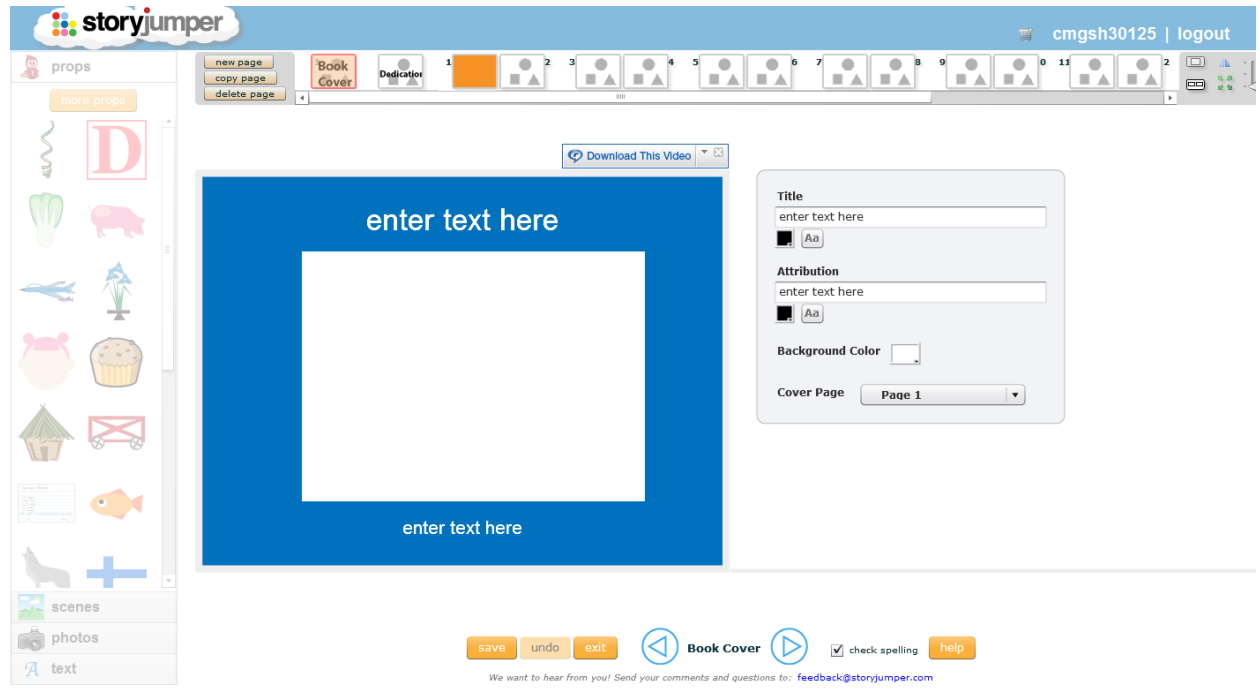

\*\*\*\* 數位書製作\*\*\*\*,請參考: <http://www.storyjumper.com/main/help> \*\*\*\* 唯一的大缺點:到現在為止,除了書的第一頁及描述頁,其他部分無法 打中文字,必須把文字製作成圖片後上傳 \*\*\*\*

Henny 南加州中文學校聯合會 2011 教師營講義主題三 ~ 2 ~

## 工具二:數位電子故事書二 ( Story telling )

### www.storybird.com

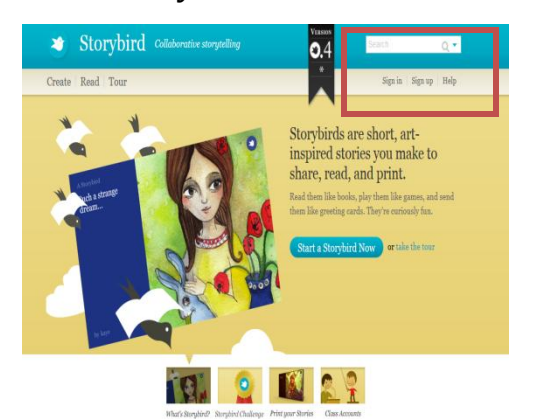

## Create your Storybird account

- Choose an account type
- © Regular
- © Teacher/Class
- C Kid (under 13)
- 1. 註冊一個新帳號:可以選擇「教師」
- 2. 填好基本資料
- 3. 進入您所註冊的信箱,按下確認信的連結

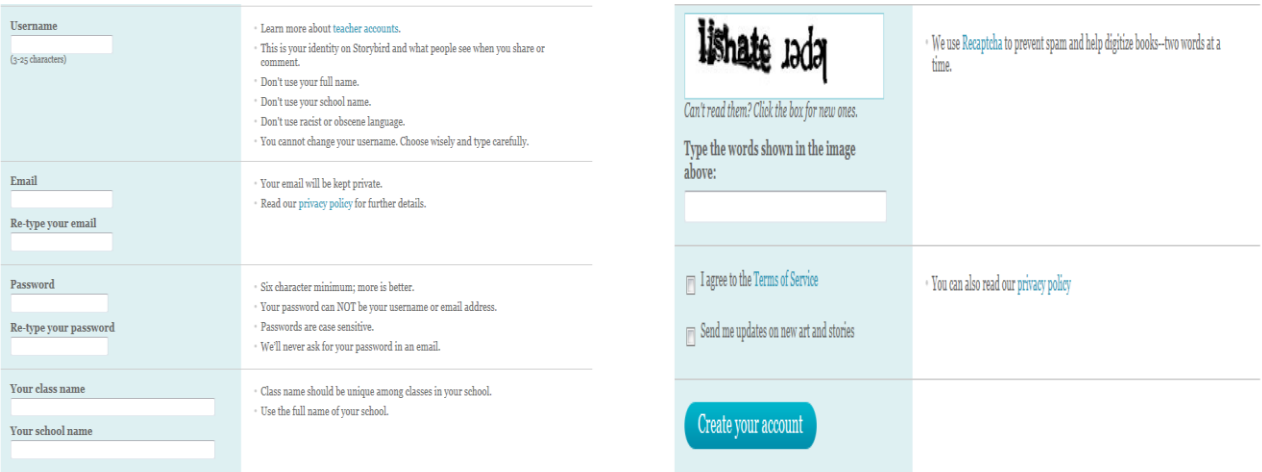

#### Confirm your email address

Thanks for joining Storybird! We just sent a confirmation email to:

cmgsh30125@gmail.com

Click on the confirmation link in the email to complete your sign up.

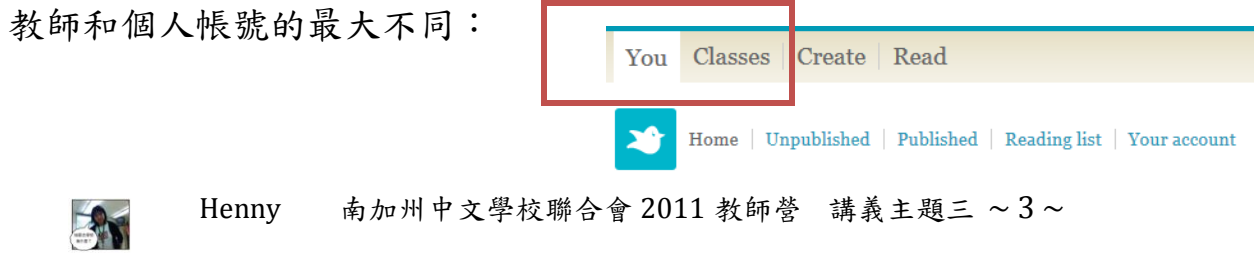

## 開始製作囉!

EN

### 1. Start a storybird

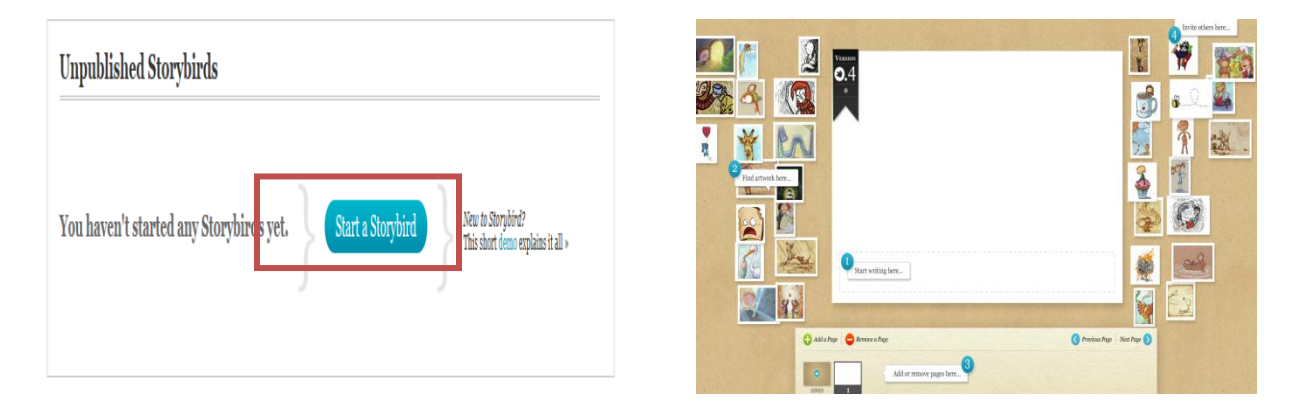

- 2. 利用三種方式(a, b, c ) 來選擇您的主題或喜歡的插畫家
- 3. 決定第一張後,請按下。選了作家的某一張畫後,就可以一一從作家的圖 像中去找尋與你的主題相符合的內容。

Save

Menu  $\blacktriangledown$ 

- 4. 再按照製作方式的 ① ② ③ ④ 步驟來進行編輯。
- 5. 直接用增加與拖曳的方式把圖像拉進來。

6. 儲存後,可以利用 Menu 來進行分享。

\*\*\* 唯一的大缺點:到現在為止,無法打出中文字 \*\*\*

## 工具三:數位電子故事書三 ( Story telling )

### <http://www.zooburst.com/>

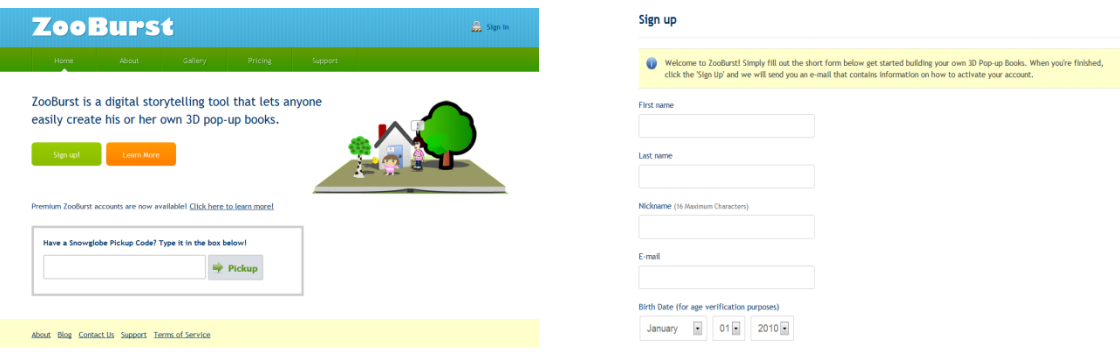

1. 先註冊一個帳號

記得:請選擇「老師」的身份,才會有自己的教室和學生的帳號

#### **Registration Complete!**

Your account has been successfully created! We just sent you an e-mail with instructions on how to activate your account and log into ZooBurst.

2.請到您的郵件信箱去收認證信(信中附有第一次登入的密碼)

#### Sign In

Welcome to ZooBurst! Please select your account type to get started:

- Personal or Teacher account (i.e. you signed up for ZooBurst with your own e-mail account)
- Student account (i.e. your teacher created a ZooBurst username and password for you)

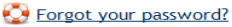

3. 有了帳號密碼,再登入一次。重要的使用功能都在右上角。

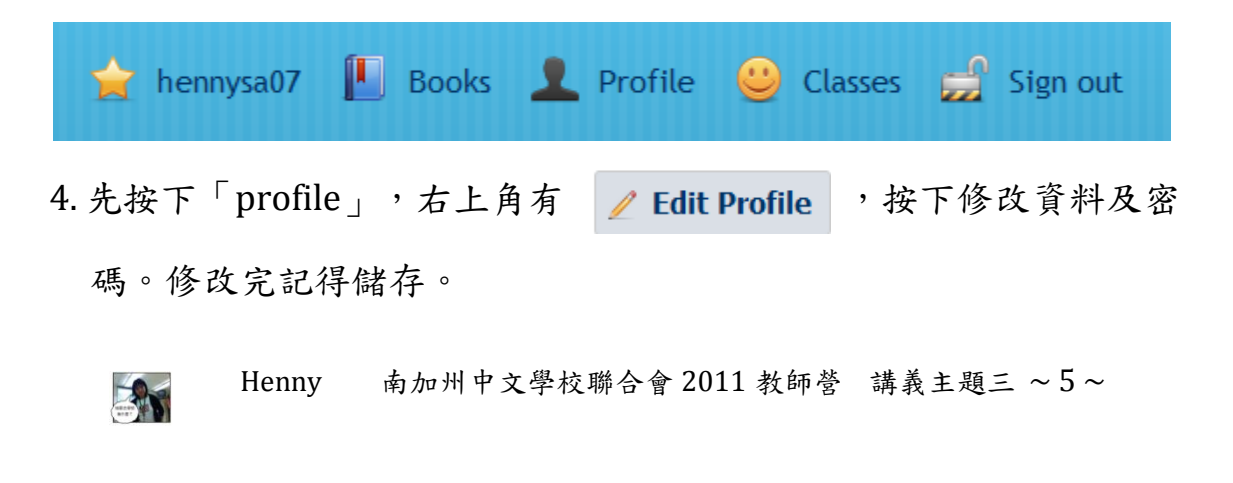

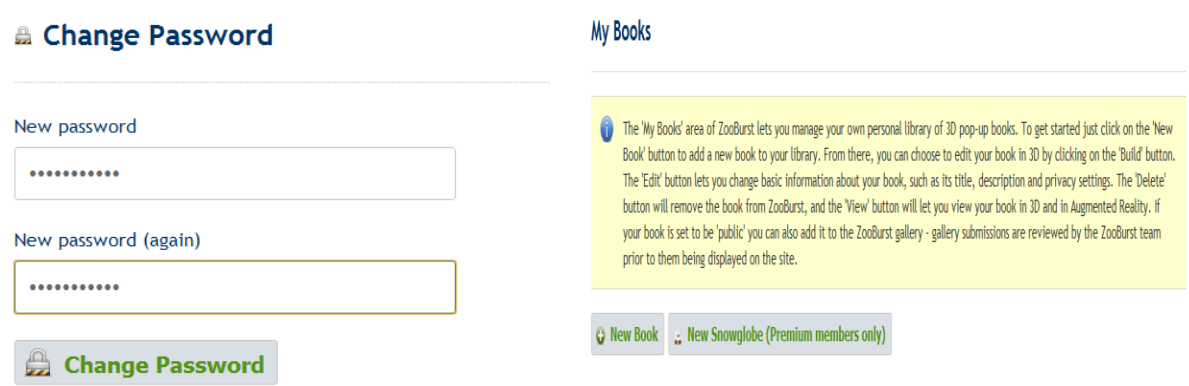

- $5.$  按下「 $Book$ 」,來,我們開始製作囉!!
- $6.$  按下「New Book」,填好新書的基本資料:
	- 如果不想公開這本書,可以設下密碼。

#### ← Create a New Book

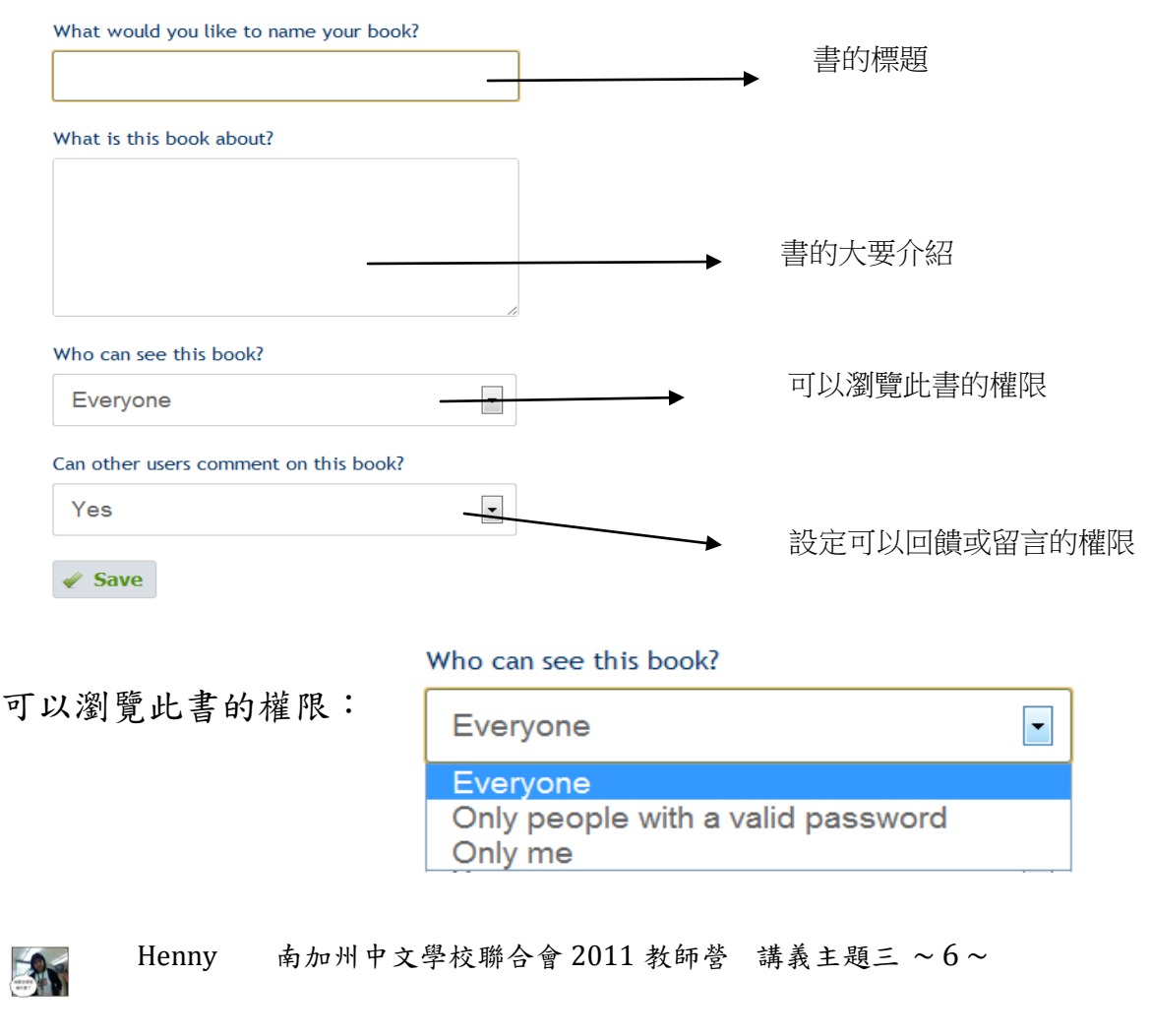

\*\*\* 免費版的製作流程 \*\*\*

1. 建立小書標題,建完後按下綠色的 check mark (以班書為例)

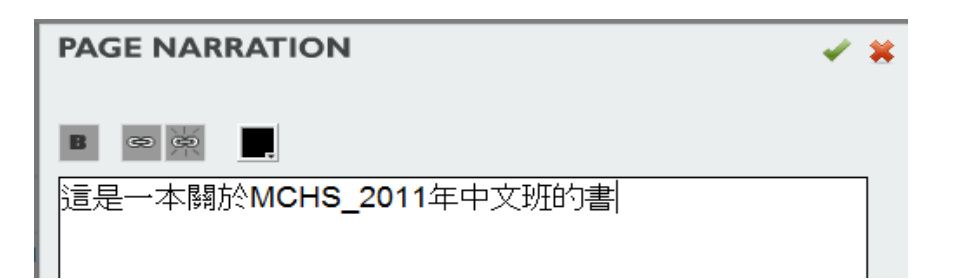

2. 上傳您預先收集或準備好的照片 (以端午節為例)

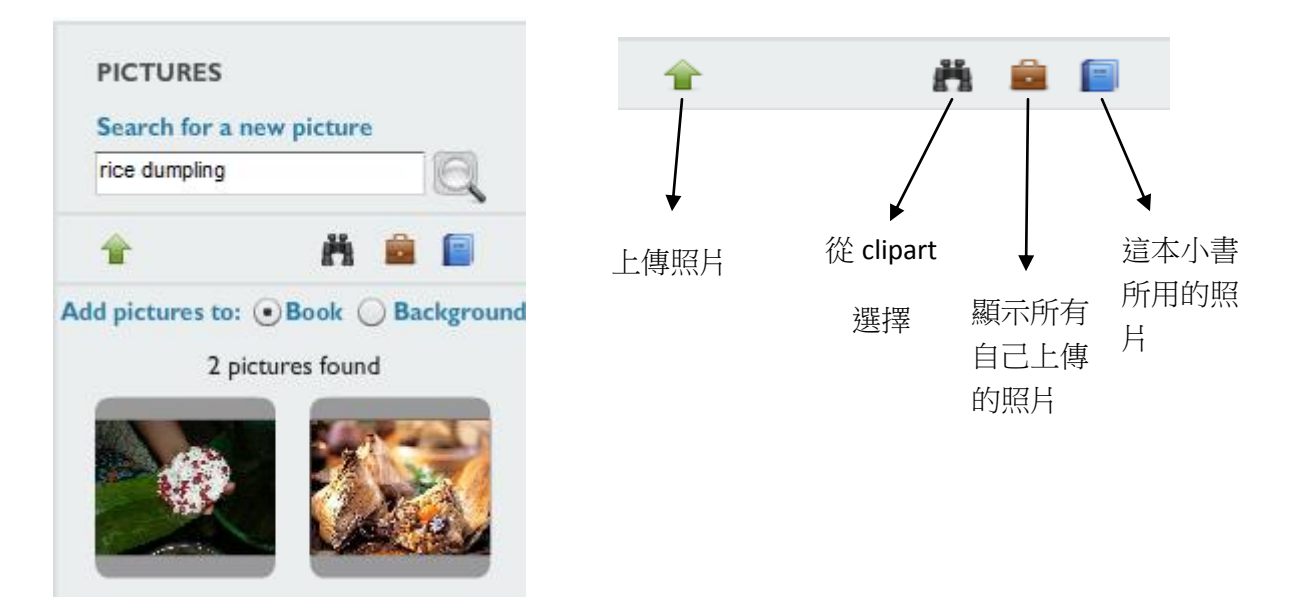

3. 一張照片一張照片地編輯圖說:按照片,排位置,寫圖說

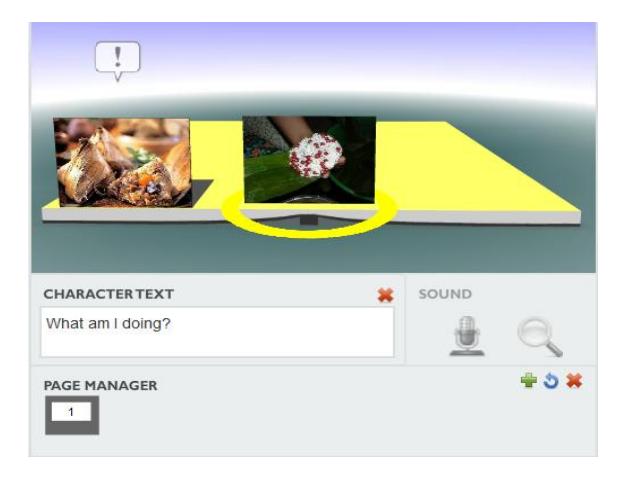

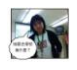

Henny 南加州中文學校聯合會 2011 教師營講義主題三 ~ 7 ~

4.照片的編輯:

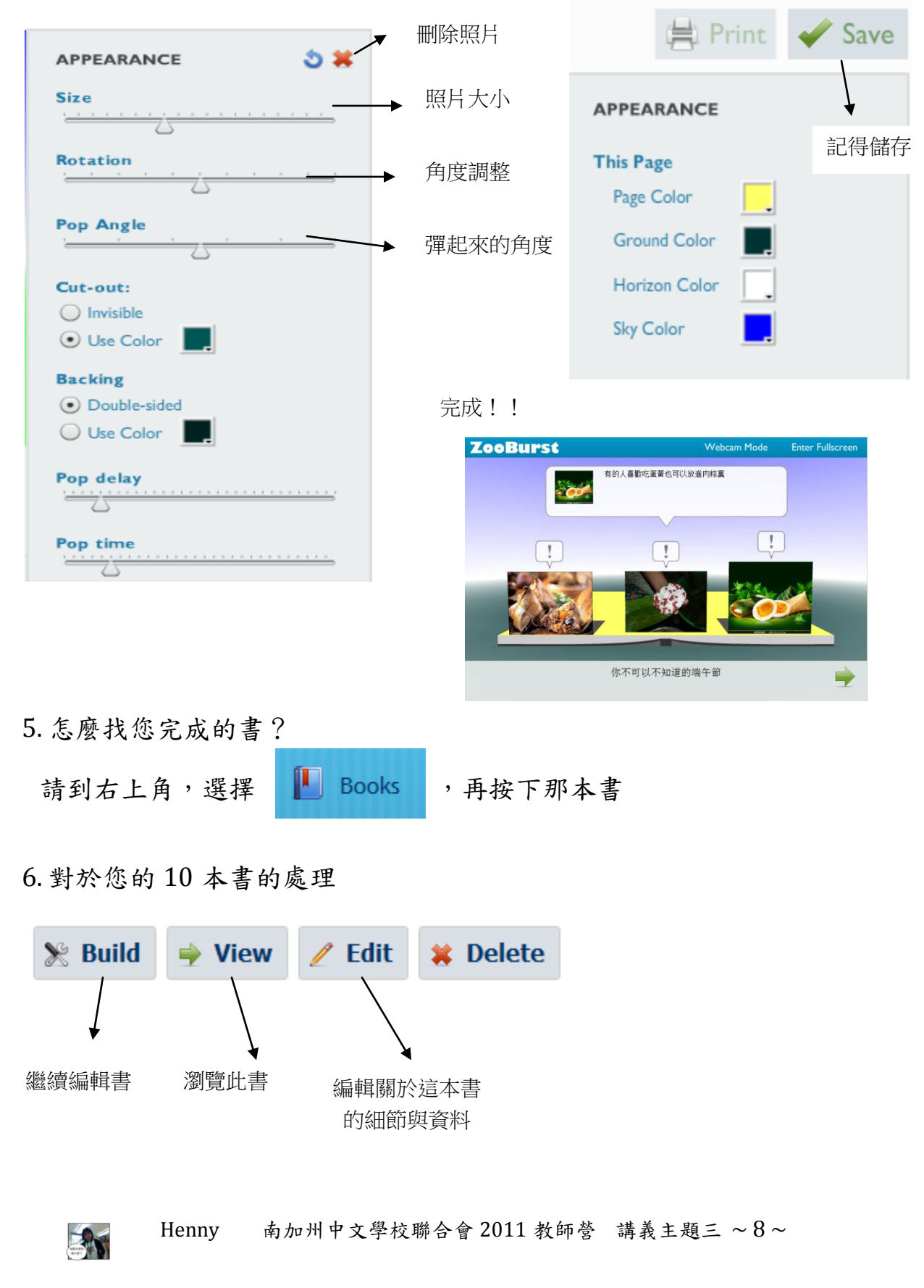

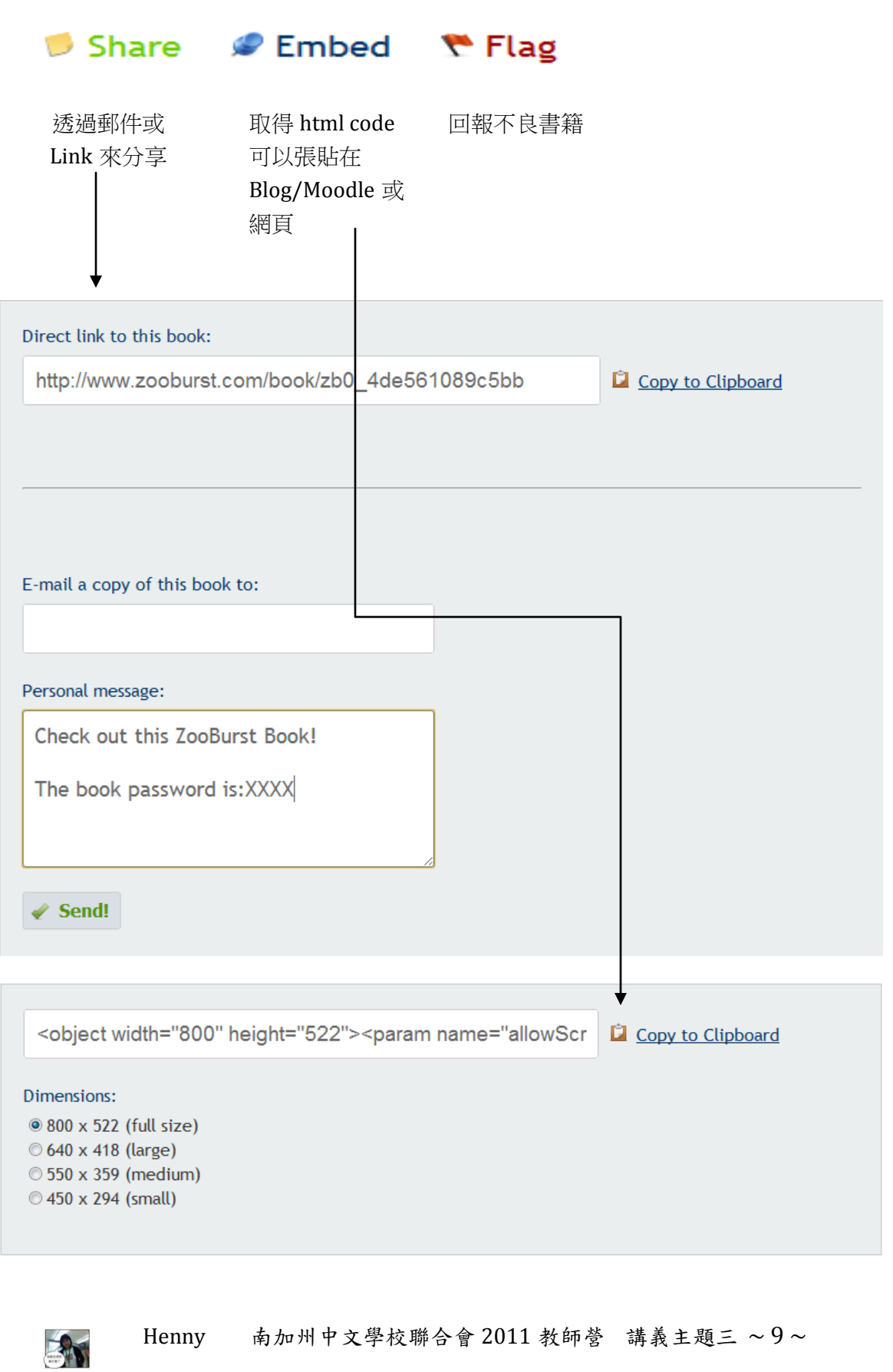

\*\*\* 關於 Zooburst 的限制 \*\*\*

書的數量: 免費帳號10本,一本書的頁數:10頁

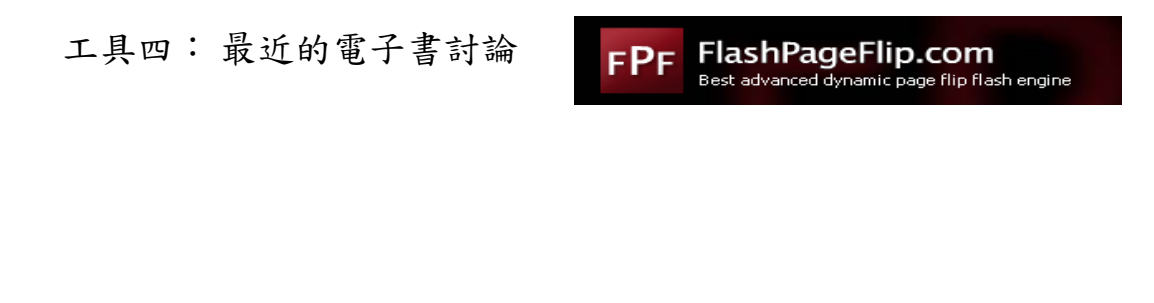

工具五:嘉市網管團隊做的電子書: *<u>ShineCue</u>* 

# 思考:究竟我們需要什麼樣的電子書?我們為什麼需要電子書? 工具六:康軒。Hello 華語電子書的介紹

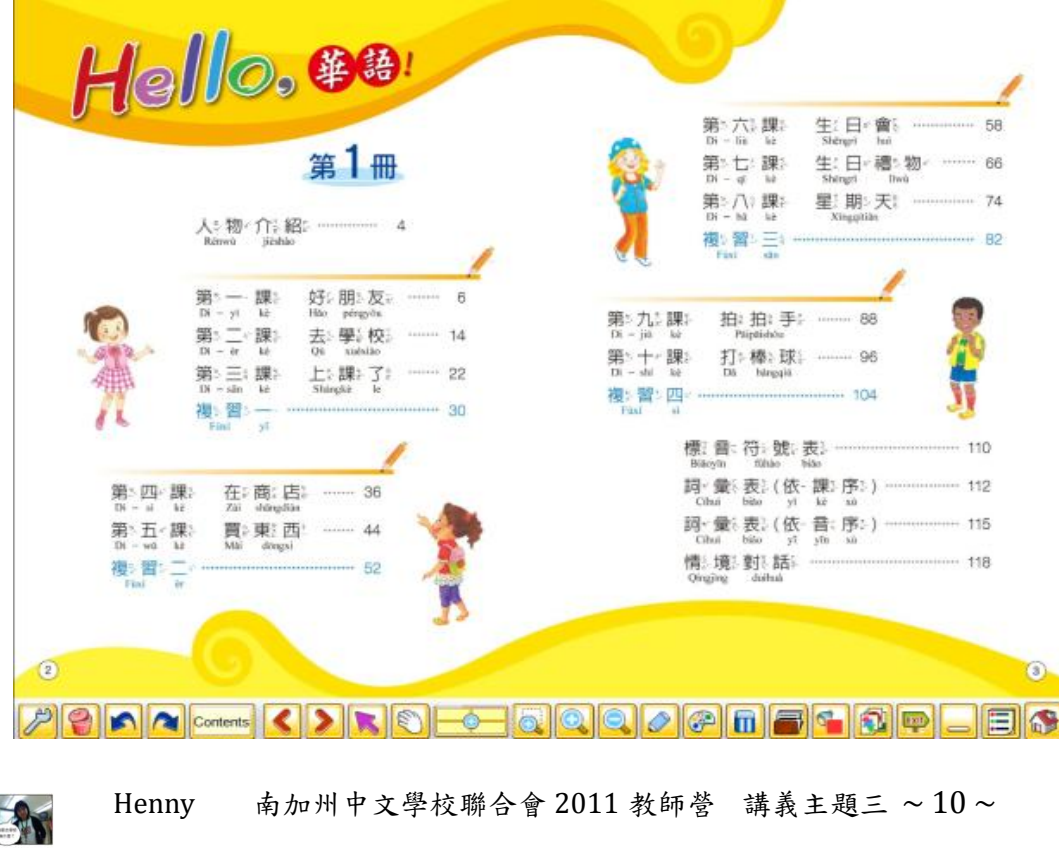

工具七:互動電子白板介紹

1. 完整的網頁說明:

a .雄老師的說明

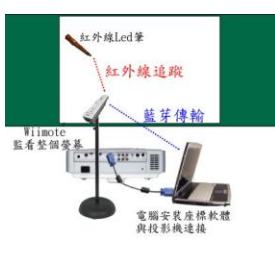

<http://mail.lsps.tp.edu.tw/~gsyan/wiimote-whiteboard/index.html>

b. 阿剛老師的異想世界: <http://kentxchang.blogspot.com/p/wiimote.html>

c. 珍珠盒子: <http://blog.xuite.net/pearlmin/moon/29323957>

(結合台灣噗浪客:阿剛老師、家賢老師、 雄老師多人連結)

2. 製作 IR 筆的影片(筆王蔡忠霖老師的網站、影片及講義) <http://blog.xuite.net/cj090122/education/30889727>

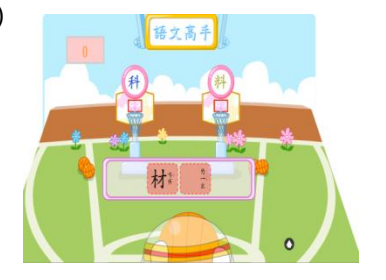

3. 互動遊戲的三個貢獻者:

 菲律賓章薇菲老師的網站: <http://blog.huayuworld.org/esthchangchua> 台北市力行國小顏國雄老師網站:<http://mail.lsps.tp.edu.tw/~gsyan/> 台中縣東勢和平國中陳榮坤老師網站:<http://www.brenda88.idv.tw/>

4. 舊金山數位學習中心今年的遊戲整合介紹: https://sites.google.com/site/funlearninggame/home

Henny 南加州中文學校聯合會 2011 教師營講義主題三 ~ 11 ~

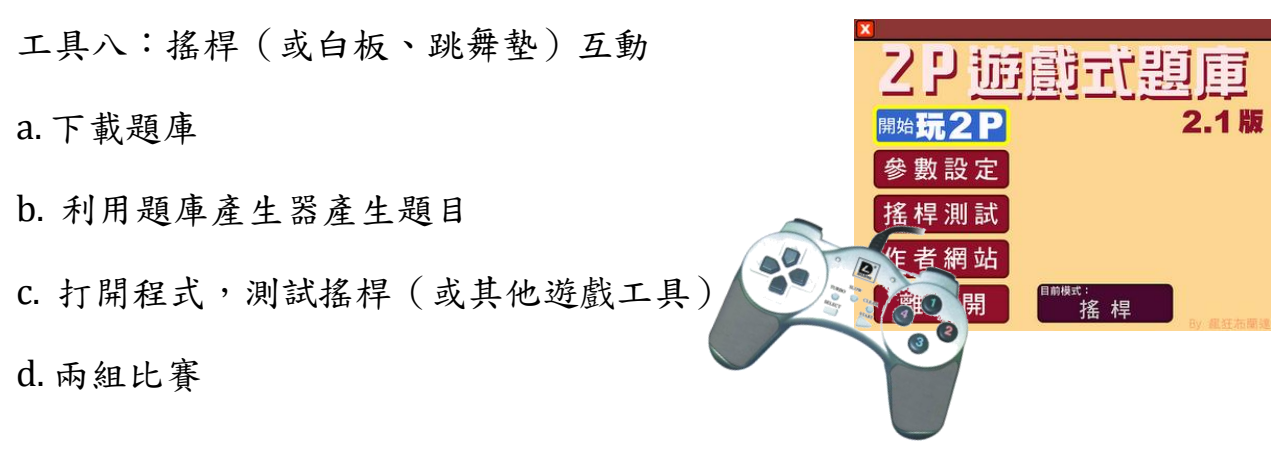

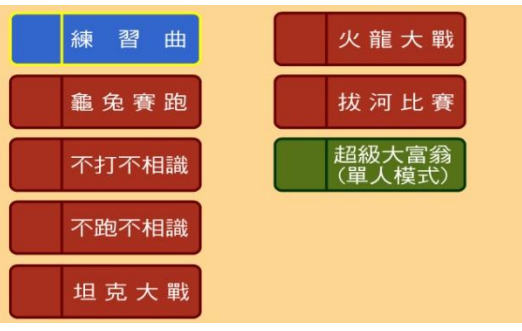

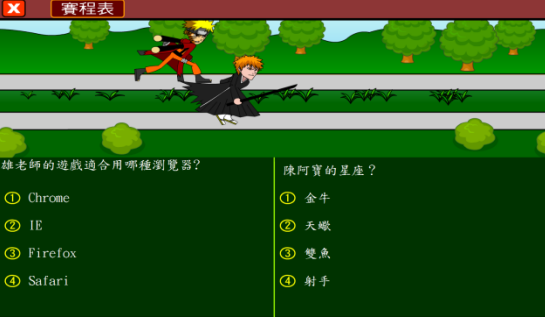

工具九:多滑鼠互動

下載程式: <http://www.microsoft.com/multipoint/mouse-mischief/en-us/download.aspx>

## 說明: 第一次的 我装完後:

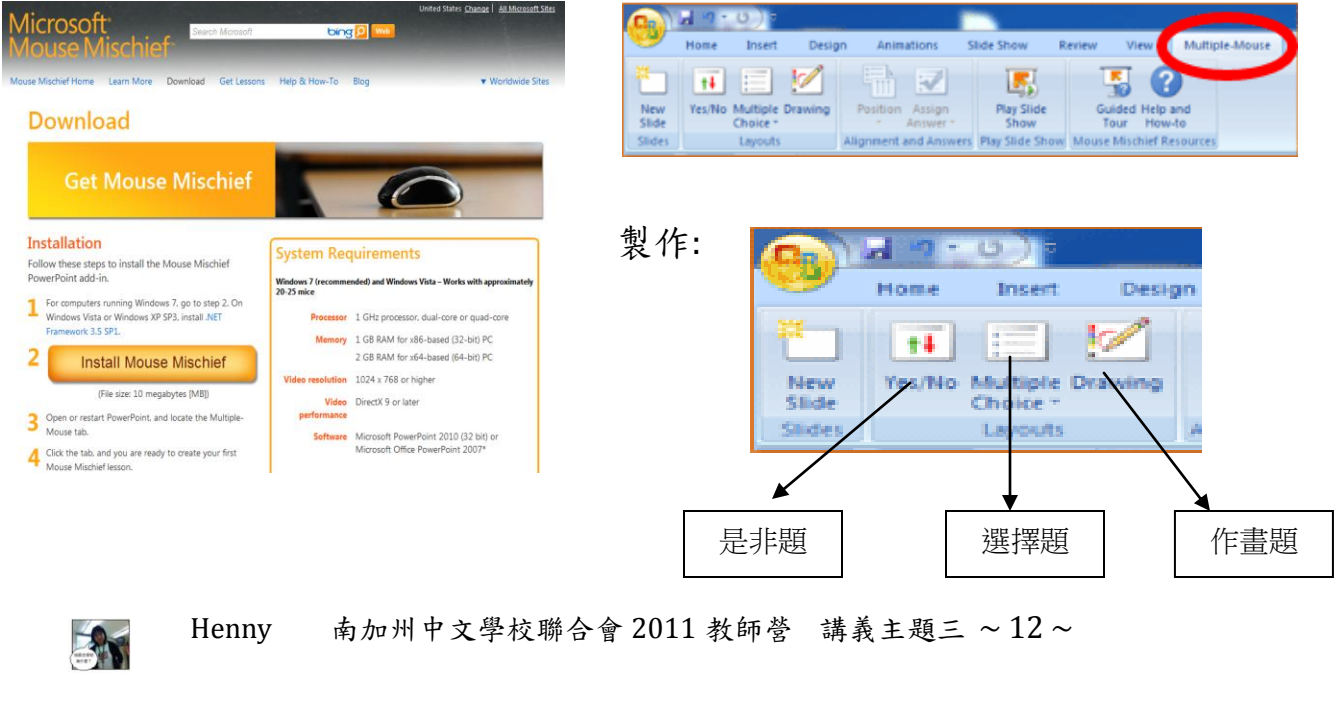